**使用 ATM 轉帳入劃撥帳戶操作步驟 步驟一:至「中華郵政」郵局提款機 步驟二:選擇「存簿轉帳」 步驟三:選擇「轉入劃撥」**

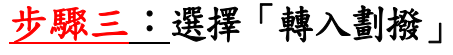

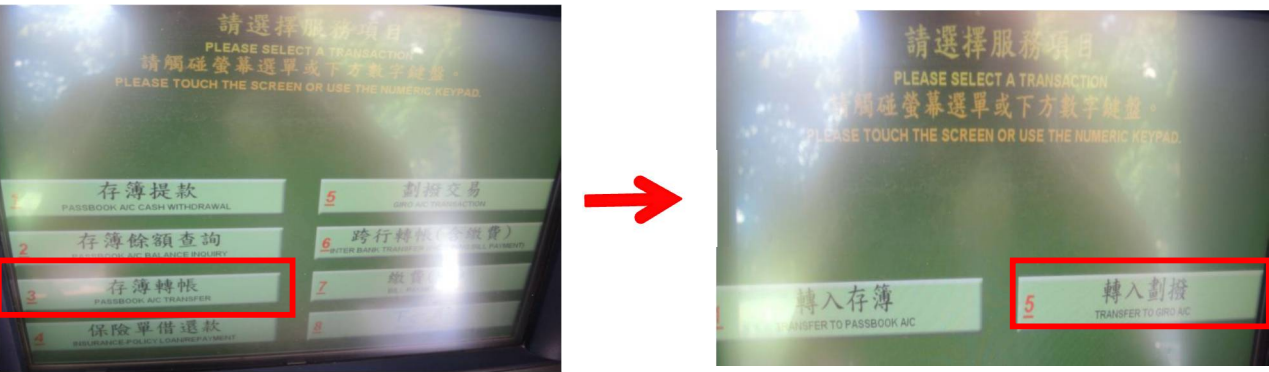

## **步驟四:選擇「非約定轉帳」 步驟五:「請輸入劃撥帳號(8位)」**

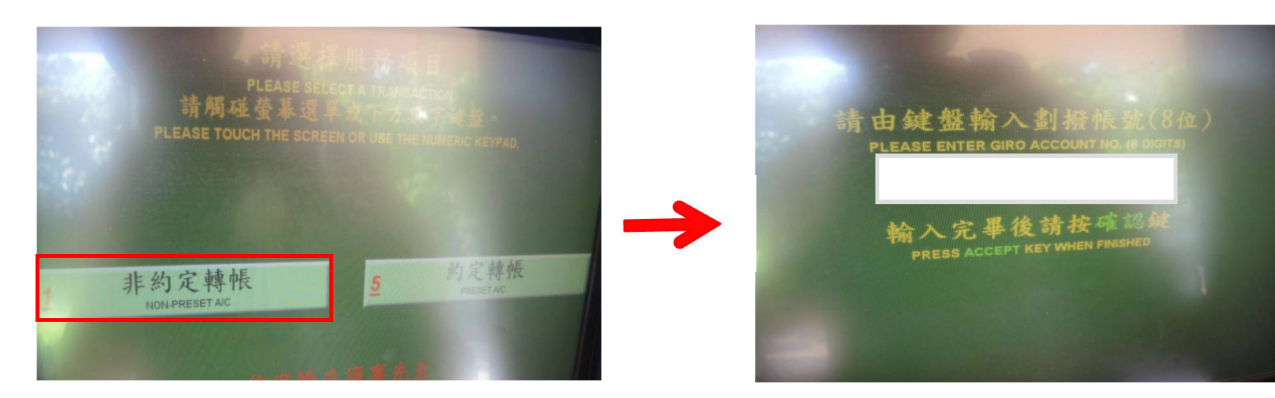

**步驟六:「輸入金額」。**

**步驟七:確認「輸入金額」及轉帳資訊無誤後,按下「確認」鍵及完成轉帳。 步驟八:取出交易明細單自行拍照轉PDF檔上傳,並保留以便日後查核。**